# Certified Evaluation Initial Set-up by Evaluators Assigning Evaluators & Evaluation Type

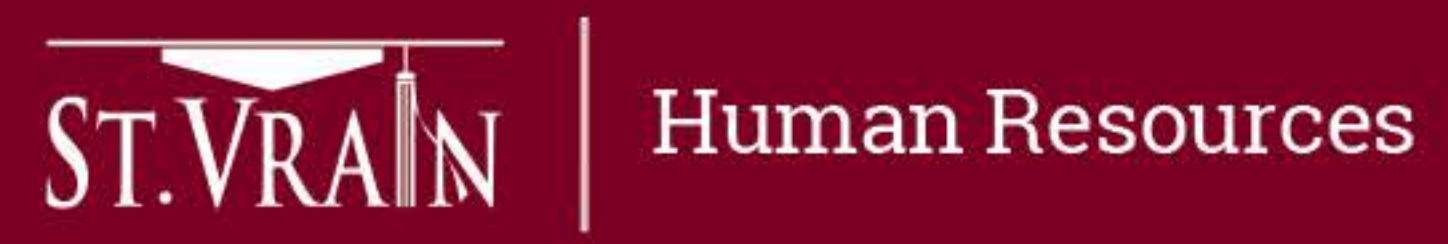

## Assigning Evaluators – Step 1

Assigning evaluators to all staff is an initial set-up responsibility and must be completed by September 15<sup>th</sup>.

- Step 1 Principals will login to the Online Evaluation Management System to assign specific evaluators to identified building staff using the following process:
	- evaluator).
	- 2. At the "Select Evals" box, select "Assign" and click on "Go".
- When the new window opens, proceed to Step 2.

 $ST. VRAN$  Human Resources

Building principals are assigned as the primary evaluation account manager for all building staff by default.

1. Select teachers to be assigned to an evaluator (multiple teachers may be selected at one time for the same

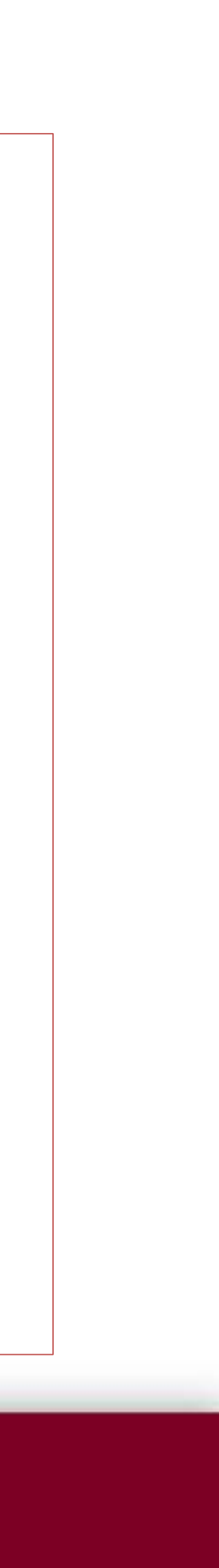

## Assigning Evaluators – Step 2

- Step 2 When the dialogue box (pop-up window) appears, type in the name of the evaluator to be assigned in the appropriate box using the District's "last name\_first name" format.
- The supervisor of the evaluator is a required field for all staff and must be entered in the appropriate box using the District's "last name\_first name" format.
	- principal is the supervisor of evaluator for all other evaluators in their building.
	- The area assistant superintendent is the supervisor of the evaluator for principals and the – Both evaluator and supervisor must be assigned to each employee.
- Select "Submit" once the evaluator and supervisor names are entered.
- Repeat both Step 1 & Step 2 for each evaluator being assigned.
- See screenshots on following slide.

 $ST. VRAN$  Human Resources

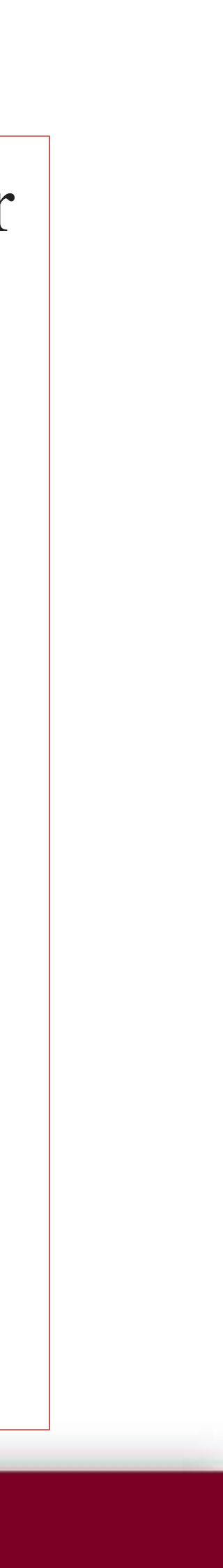

### Assigning Evaluators – Screenshots

### **Step 1 Step 2**

![](_page_3_Picture_53.jpeg)

![](_page_3_Picture_3.jpeg)

![](_page_3_Figure_6.jpeg)

## Assigning Evaluations – Step 1

Principal or other assigned building evaluators work with staff members the evaluate to determine which evaluation option will be used and assigned.

- the line of the specific teacher to be assigned an evaluation option.
- When the new window opens, proceed to Step 2.

 $ST. VRAN$  Human Resources

• **Coach/Mentor Rubric** (for any full-time teachers in a teaching role, such as: coaches/mentors,

• Step 1 – After login to the Online Evaluation Management System the evaluator will select "Start" on

![](_page_4_Picture_15.jpeg)

- **Certified Rubric**
- **SSP Rubric** (for Specialized Service Professionals only)
- curriculum specialists, clinical professors & other professional development positions)
- **Alternative Options** (Certified Staff)

The evaluation type must be determined by October 15<sup>th</sup>.

## Assigning Evaluations – Step 2

- 
- Add evaluator and evaluator supervisor name, if not auto filled.
- which submits the evaluation to the next step in the evaluation work.
- Repeat for each staff member.
- See screenshots on following slide.

![](_page_5_Picture_6.jpeg)

• Step 2 – When the new window appears, the evaluator will select the type of evaluation to be assigned to the individual staff member and select the appropriate Employment Status.

• After the assigning the evaluation type and employment status, select "Submit to Next Step"

![](_page_5_Picture_12.jpeg)

### Assigning Evaluations – Screenshots

![](_page_6_Picture_19.jpeg)

![](_page_6_Picture_5.jpeg)

### **Step 1 Step 2**